# עדכונים לגרסה 2023-4 Revit

**Revit 2023 AUTODESK** 

חלק א' 2023

#### מבוא

בחוברת זו ריכזנו הסברים לשינויים ולעדכונים שחלו בגרסאות ,2023 2024 של תוכנת רוויט . חוברת זו מהווה חלק בלתי נפרד מהספר "**Revit –** מדריך למשתמש" מאת זאב גלברד ושלמה רבין.

# תוכן עניינים לגרסה 2023

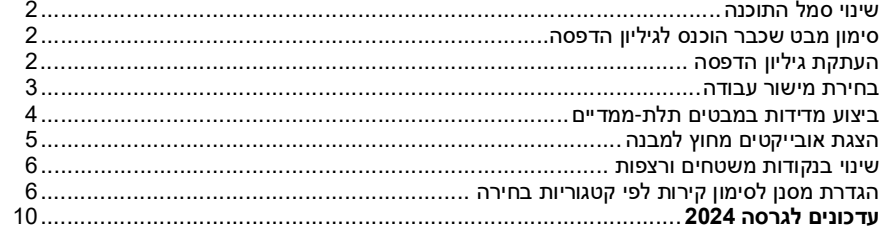

#### שינוי סמל התוכנה

מגרסה 2023 הוחלף הסמל המפעיל את התוכנה .

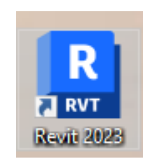

### סימון מבט שכבר הוכנס לגיליון הדפסה

בגרסאות הקודמות כדי להשתמש באותו מבט פעם נוספת בגיליון ההדפסה Sheet , היה צורך להעתיקו באמצעות האופציה View Duplicate. מגרסה 2023 בכל מבט שהוכנס לגיליון הדפסה Sheet אפשר להשתמש יותר מפעם אחת . מבט שהוכנס לאחד מגיליונות ההדפסה יסומן בסייר הפרויקט Project Browser בצבע תכלת.

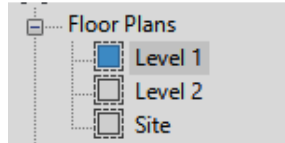

סימון מבט בצבע תכלת בסייר הפרויקט Browser Project אפשרי רק אם האופציה בברירת 2023 מגרסה .זמין במצב נמצאת Show View Placement on Sheet Status Icons המחדל האופציה נמצאת תמיד במצב זמין. אם נבטל את האופציה תיקיות המבטים ייראו כמו בגרסאות הקודמות של התוכנה .

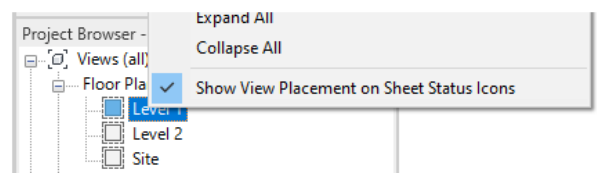

### העתקת גיליון הדפסה

בגרסאות הקודמות של התוכנה לא הייתה אפשרות להעתיק גיליונות הדפסה. כדי לקבל גיליון הדפסה זהה היה צריך להתחיל את כל התהליך מההתחלה , כולל הגדרת נייר, העתקת מבטים, גרירתם אל הגיליון וכו'. מגרסה 2023 ניתן להעתיק את גיליון ההדפסה באמצעות אחת משלוש אופציות בחירה המופיעות ב- Duplicate Sheet.

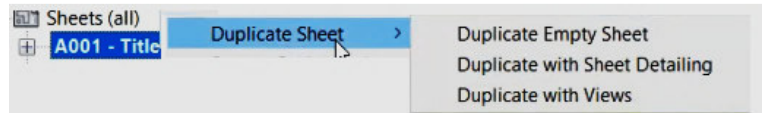

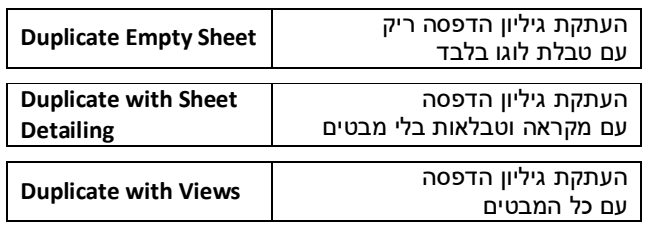

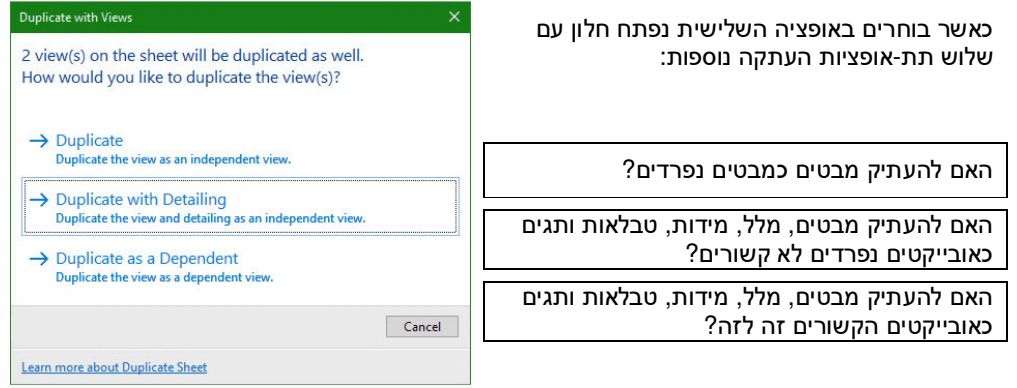

#### בחירת מישור עבודה

מגרסה 2023 נוספה פקודה חדשה , **Plane a Pick** , המאפשרת להגדיר מישור עבודה בדרך מהירה יותר מבגרסאות הקודמות. הפקודה **Plane a Pick** נמצאת בכרטיסייה **Architecture** בקבוצת הפקודות **Plane Work** .

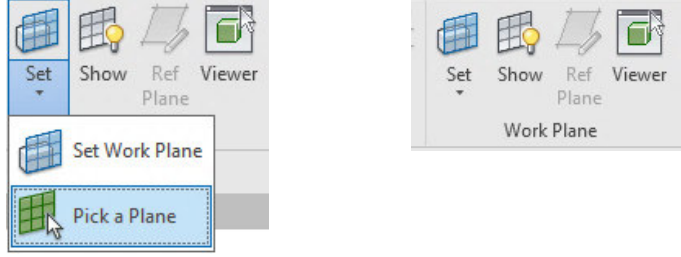

הפקודה זמינה רק כאשר בפס הגלילה Select הנמצא בחלקו השמאלי העליון של המסך, האופציה Select Elements by Face נמצאת במצב זמין.

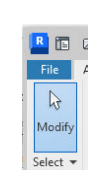

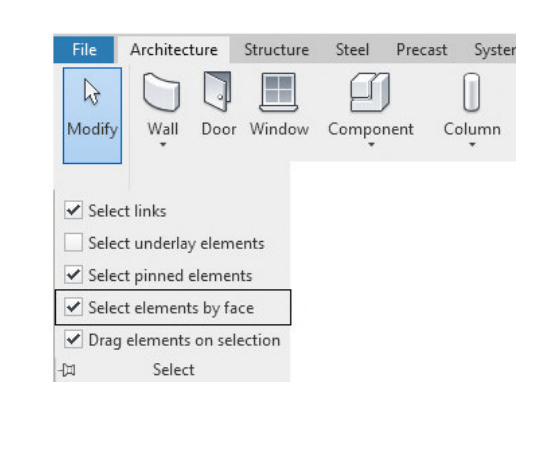

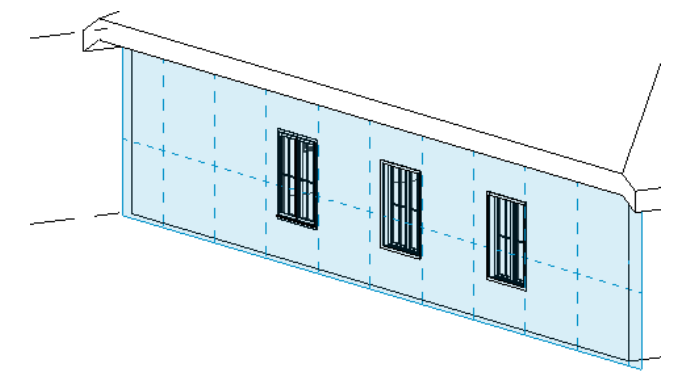

דוגמה לבחירת מישור לפי קיר

### ביצוע מדידות במבטים תלת- ממדיים

מגרסה 2023 ניתן לבצע מדידות במבטים תלת- ממדיים נוסף לע מדידות במבטים דו- ממדיים באמצעות הפקודה References Two Between Measure. הפקודה נמצאת בתפריט לגישה מהירה בחלקו השמאלי העליון של מסך התוכנה. הפקודה מאפשרת לבצע מדידות למטרות בדיקה בלבד. לאחר הבדיקה המדידה נעלמת.

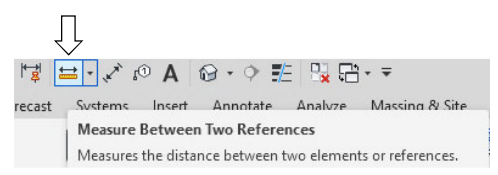

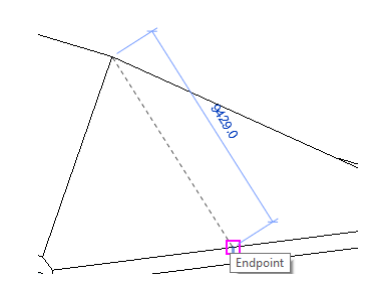

### הצגת אובייקטים מחוץ למבנה

מגרסה 2023 אפשר להוציא אובייקט ולהציגו מחוץ למבנה באמצעות הפקודה **Elements Displace.** אפשר להציג אובייקט נבחר מחוץ למבנה במבט תלת- ממדי וגם במבטים דו- ממדיים.

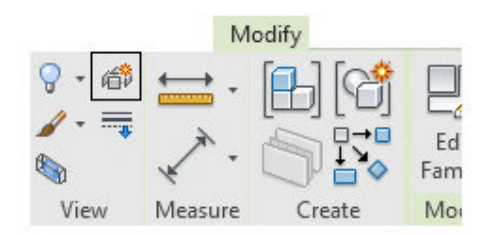

לביצוע הפקודה יש לבחור את האובייקט ולהפעיל מהכרטיסייה הזמנית **Modify** את הפקודה **Elements Displace**. האובייקט הנבחר יסומן בשלושה חיצים **XYZ**. בחר בחץ בכיוון להזזת האובייקט. ניתן לבטל את ההזזה באמצעות הלחצן **Reset** .

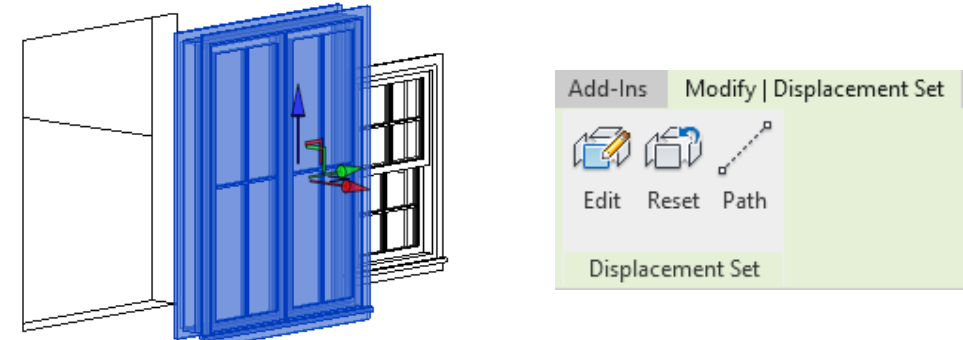

את האובייקט המוזז אפשר לראות רק במבט שבו בוצעה ההזזה ולא במבטים אחרים. לאחר הזזת האובייקט אפשר להוסיף תווית – Tag .

#### שינוי בהגדרת נקודות במשטחים וברצפות

בגרסאות הקודמות קיימת אפשרות להכניס נקודות רבות במשטחי רצפה ו/או משטחי בטון (Slabs ( באמצעות הפקודה **Point Add**) ראה בספר בעמ' 156). לאחר הגדרת מיקום הנקודות היה צריך לקבוע לכל אחת מהנקודות את הגובה הרצוי. מגרסה 2023 אפשר לבחור את כל הנקודות שהן בעלות גובה זהה ולקבוע את גובהן באותה פקודה .

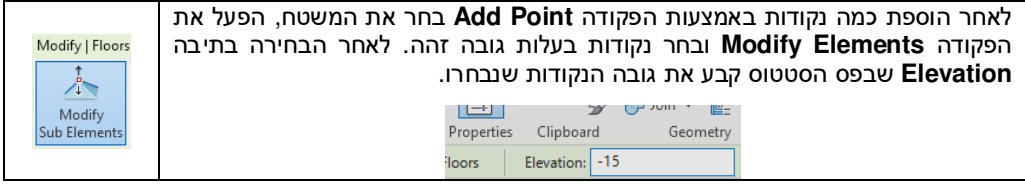

### הגדרת מסנן לסימון קירות לפי קטגוריות בחירה

מגרסה 2023 אפשר לקבוע מסנן לסימון קירות לפי דרישות תכנון, למשל סימון קירות בעובי גדול או שווה לערך מסוים, סימון קירות המגיעים למפלס דרוש, סימון קירות בעלי גובה נתון וכו'.

 לקירות שהופעל עליהם מסנן – **Filter** אפשר לקבוע תצוגה המתאימה לדרישות התכנון , כגון מילוי בצבע, עובי קו ועוד. הגדרת מסנן מבצעים בחלון הדו- שיח **Graphics**/**Visibility**)ראה בספר בעמ' 70).

 בדוגמה שלהלן נגדיר מסנן לקירות שעוביים גדול מ- 40 ס"מ. כל הקירות מסוג זה יקבלו צבע כחול. מטרת סימון הקירות יה א זיהוי קירות קונסטרוקטיביים תומכים .

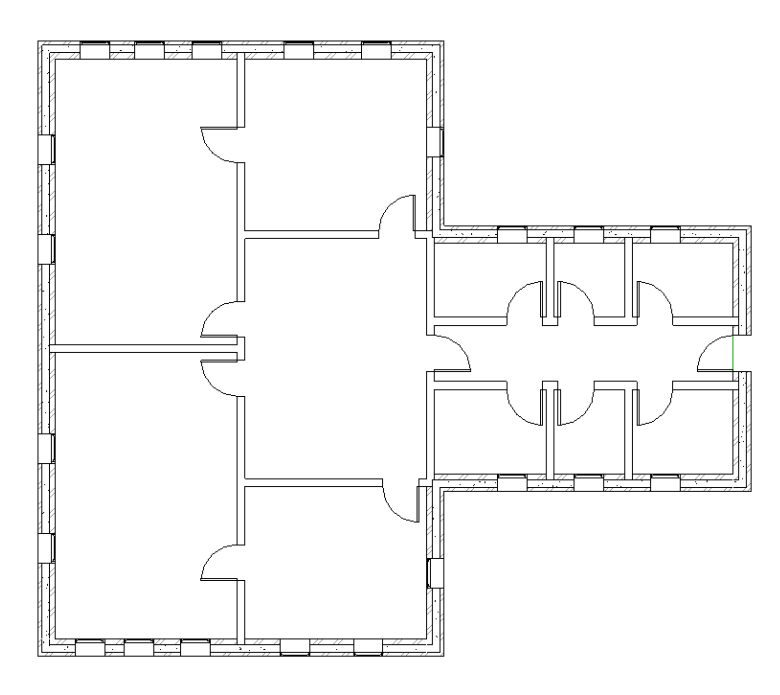

א. פתח את חלון הדו- שיח **Graphics/Visibility** מתוך חלון הדו- יש ח **Properties** .

| <b>Display Iviouer</b>  | <b>INDITIIdi</b>     |  |  |
|-------------------------|----------------------|--|--|
| Detail Level            | Fine                 |  |  |
| <b>Parts Visibility</b> | <b>Show Original</b> |  |  |
| Visibility/Graphics     | Edit                 |  |  |
| Graphic Display Op      | Fdit                 |  |  |
| Orientation             | <b>Project North</b> |  |  |

| Model Categories                      | <b>Annotation Categories</b>                                                                | <b>Analytical Model Categories</b> | <b>Imported Categories</b> |                     |   |                                                     |
|---------------------------------------|---------------------------------------------------------------------------------------------|------------------------------------|----------------------------|---------------------|---|-----------------------------------------------------|
| Category name search:<br>Filter list: | $\sqrt{}$ Show analytical model categories in this view<br>$<$ multiple $>$<br>$\checkmark$ |                                    |                            |                     |   | If a category is unchecked, it will not be visible. |
| <b>Visibility</b>                     | <b>Projection/Surface</b>                                                                   |                                    | Halftone                   | Detail Level        |   |                                                     |
|                                       |                                                                                             | Lines                              | <b>Patterns</b>            | <b>Transparency</b> |   |                                                     |
| <b>Analytical Links</b>               |                                                                                             | Override                           |                            |                     | п | <b>By View</b>                                      |
|                                       | <b>Analytical Members</b>                                                                   |                                    |                            |                     |   | <b>By View</b>                                      |
|                                       | <b>Analytical Nodes</b>                                                                     |                                    |                            |                     |   | <b>By View</b>                                      |
|                                       | <b>Analytical Openings</b>                                                                  |                                    |                            |                     |   | <b>By View</b>                                      |
|                                       |                                                                                             |                                    |                            |                     |   |                                                     |
| 庙.                                    | <b>Analytical Panels</b>                                                                    |                                    |                            |                     |   | <b>By View</b>                                      |

ב. לחץ על החוצץ **Filter** .

ג. לחץ על הלחצן **New/Edit** לפתיחת חלון הדו- שיח המשני **Filters** .

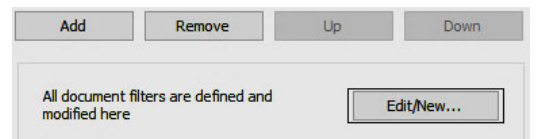

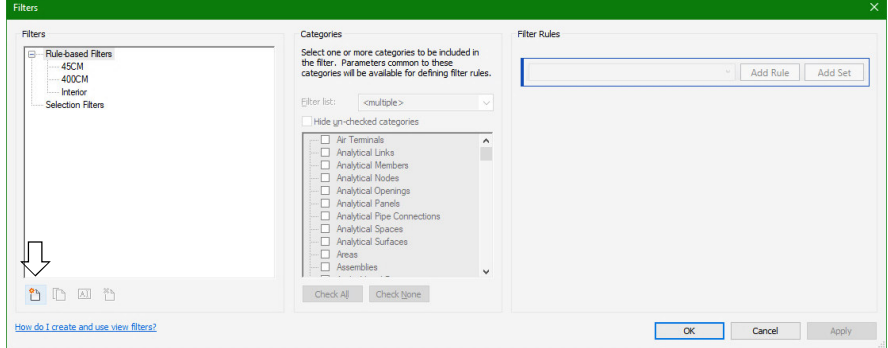

ד. לחץ על הסמל  $\stackrel{\Phi}{\Box}$  <sub>קב</sub>ע שם למסנן החדש ואשר.

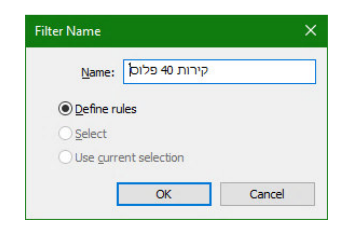

ה. בפס הגלילה **Categories** שבחלק המרכזי של המסך סמן למצב זמין את קטגוריית **Walls** .

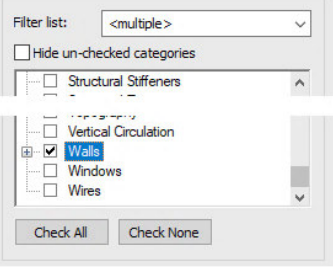

ו. באזור **Rules Filter** בפס הגלילה בחר את האופציה **Width**) עובי).

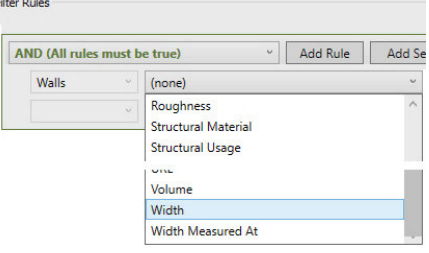

F

ז. בפס הגלילה השמאלי בחר את האופציה **than greater is** ובשדה שלידה כתוב את הערך 40.

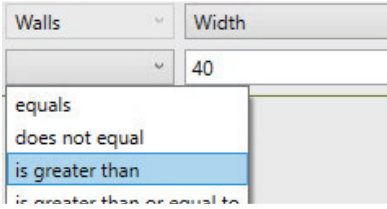

ח. אשר את ההגדרות בחלון הדו- שיח.

ט. לחץ על הלחצן **Add** הנמצא בחלקו השמאלי של החלון ובחר מהרשימה את שם הפילטר שהוגדר "קירות **40** פלוס". לאחר הבחירה אשר ב - **OK**.

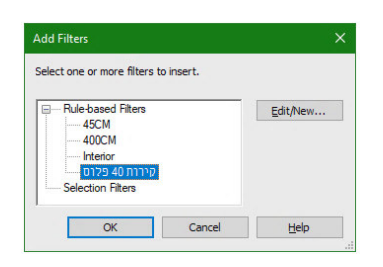

י. בחר בשורה שבה מופיע המסנן והגדר מאפייני תצוגה לפי התאמה אישית או לפי דרישות תכנון.

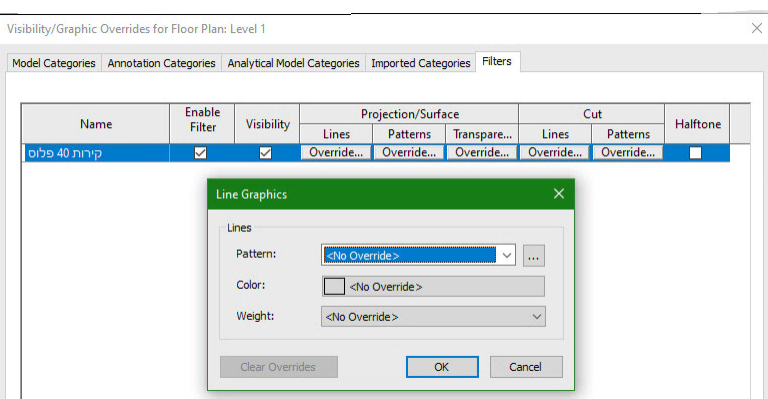

J למילוי קירות בצבע , בעמודה **Cut** בחר בצבע כחול , ובפס הגלילה **Pattern** בחר באופציה **Solid** .

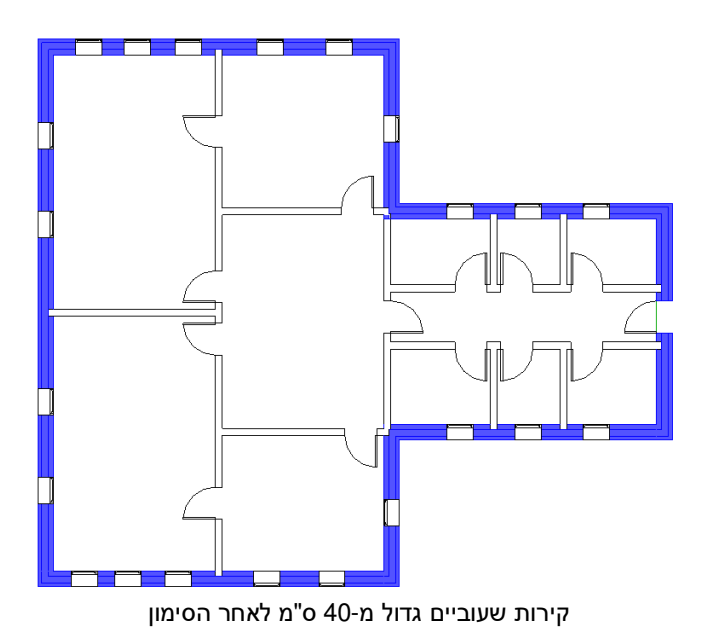

# עדכונים לגרסה 2024 Revit

# חלק 'ב

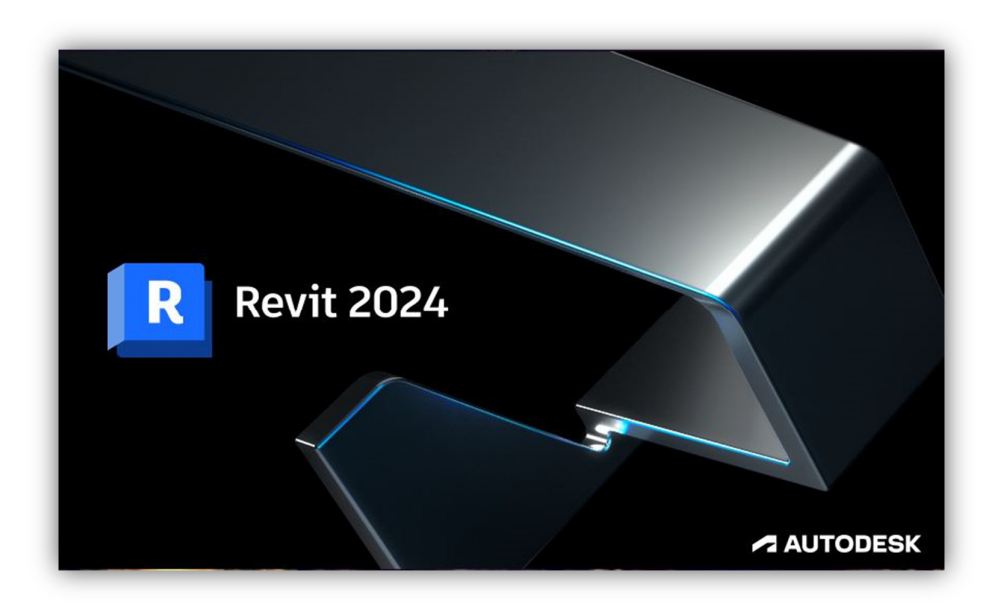

## תוכן עניינים

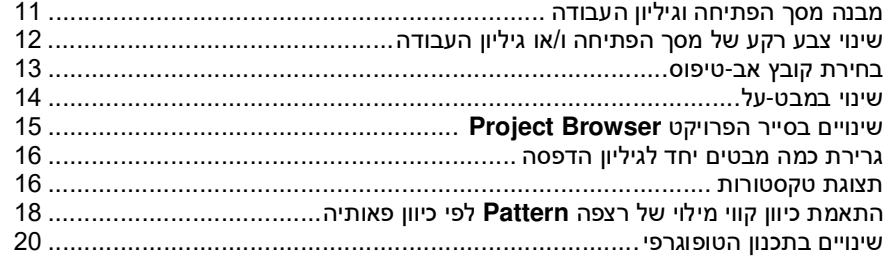

## מבנה מסך הפתיחה וגיליון העבודה

 בגרסה 2024 של תוכנת **Revit** בוצע שינוי במראה התוכנה. רקע מסך הפתיחה וכן גיליון העבודה קיבל ו צבע כהה כמו בגרסאות האחרונות של תוכנת **אוטוקד** ויישומים אחרים של מוצרי **אוטודסק**. עד כה בכל הגרסאות של תוכנת *רוויט* מסך הפתיחה וגיליון העבודה היו בעלי רקע לבן שלא היה ניתן לשינוי.

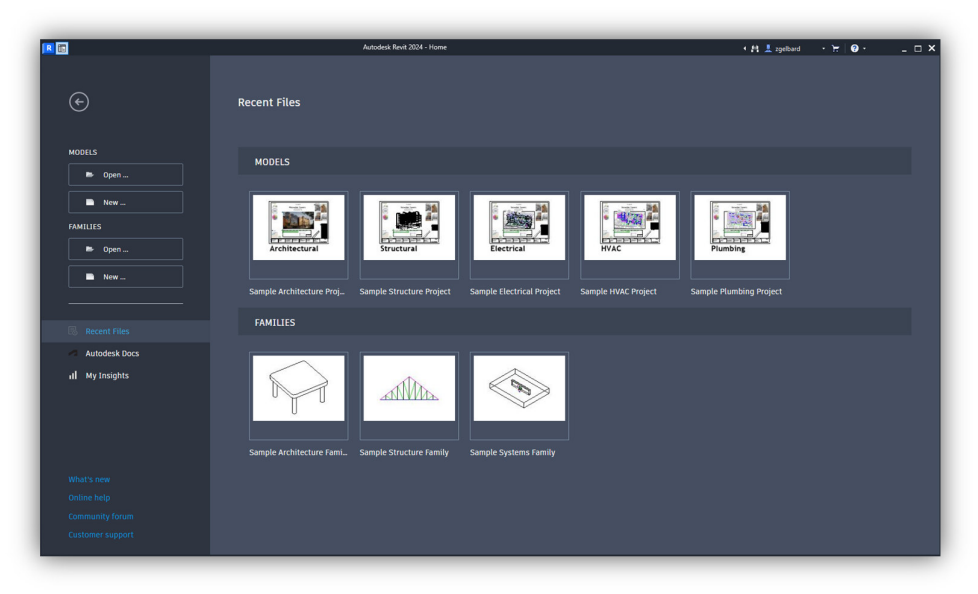

מסך הפתיח ה **2024 Revit** וגיליון עבודה

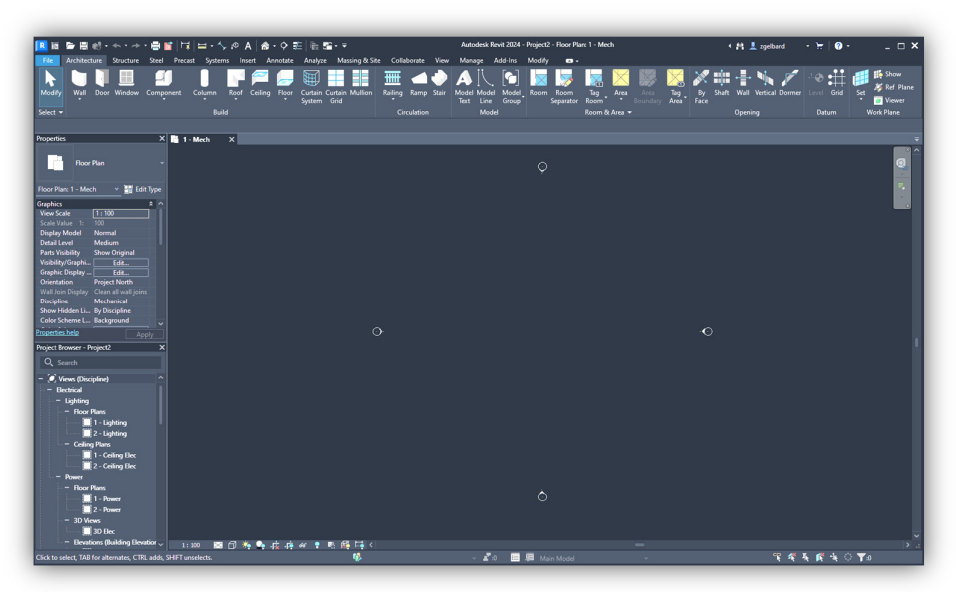

במסך הפתיחה יש שקופיות המייצגות קובצי דוגמה לפרויקטים: אדריכל םיי – **Architectural**, קונסטרוקטיב םיי – **Structural**, חשמלי ים – **Electrical**, מיזוג אוויר – **HVAC** וצנרת – **Plumbing**.

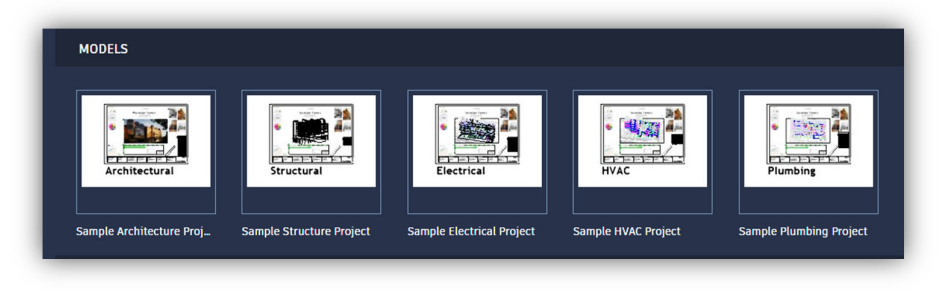

### שינוי צבע רקע של מסך הפתיחה ו/או גיליון העבודה

משתמשים שמעדיפים את המראה המקורי עם הרקע ה לבן יכולים לשנות את מצב ברירת המחדל בחלון הדו-שיח **ColorOptions**. לפתיחת החלון פתח א ת התפריט העליון **File** בו חלון לניהול קבצים לחץ על הלחצן **Options** הנמצא בחלקו התחתון של החלון.

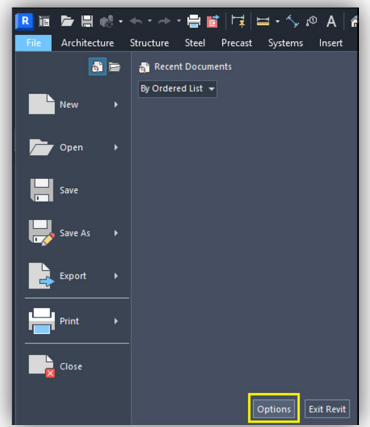

לאחר לחיצה נפתח חלון הדו- שיח **Options**. בחר בחוצץ **Color** ובפס הגלילה **:theme active UI** (User Interface) בחר את האופציה **Light** לקביעת רקע בהיר/לבן למסך הפתיחה ולגיליון העבודה או בחר את האופציה **Dark** או **setting system Use** לקביעת רקע כהה/שחור.

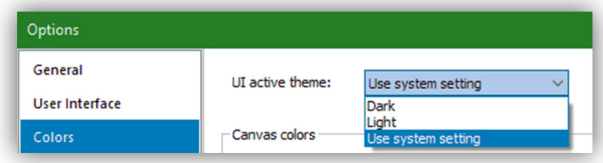

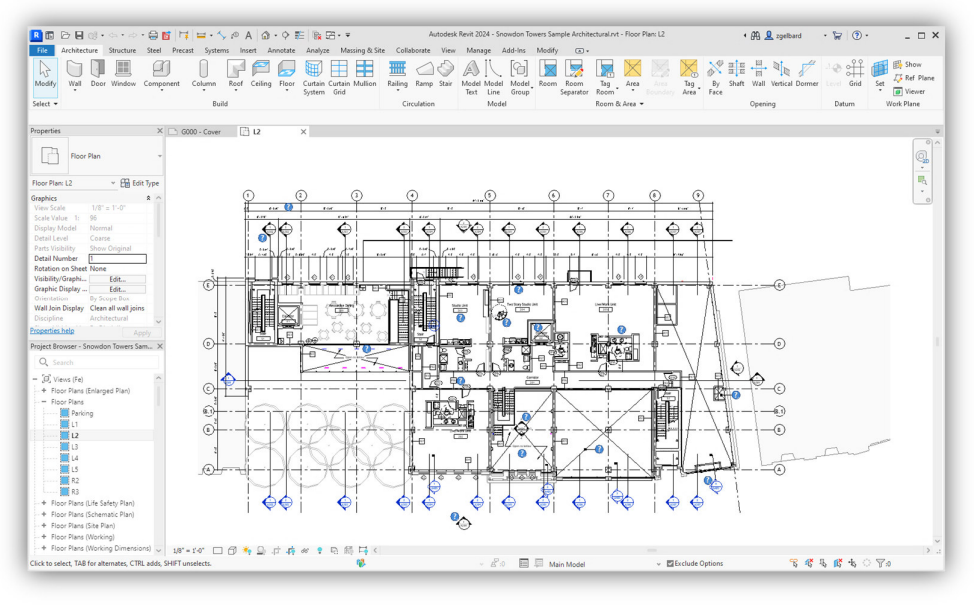

גיליון עבודה עם רקע בהיר/לבן

#### בחירת קובץ אב-טיפוס

בגרסה 2024 חלו שינויים משמעותיים בקובצי האב- טיפוס (Templates (של התוכנה. מעכשיו ישנם קובצי

אב- טיפוס קיבוציים: א. אימפריא לי – **discipline-Multi Imperial** , לתכנון לפי התקן האמריקאי. ב. מטרי – **discipline-Multi Metric** , לתכנון לפי תקן אירופאי. בהתאם לבחירה נקבל קובץ אב- טיפוס הכולל את כל סוגי התכנון, כולל קונסטרוקציות, חשמל, צנרת ומיזוג אוויר. מגרסה זו אין צורך להשתמש בקובצי אב-טיפוס נפרדים לכל סוג של תכנון. ניתן גם לבחור קובץ אב-טיפוס כמו בגרסאות הקודמות באמצעות לחיצה על הלחצן **Browse** ובחירת קובץ אב- טיפוס רצוי.

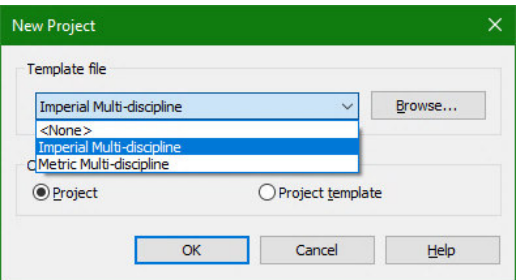

### שינוי במבט- על

מגרסה 2024 במבט- על של מפלס הקרקע מוצגים על המסך גבולות התצוגה, צירי מרכז הפרויקט, סימון קנה מידה וחץ המראה את הצפון. בקובץ אב- טיפוס רגיל לאדריכלות מטרית תוספות אלה לא מופיעות .

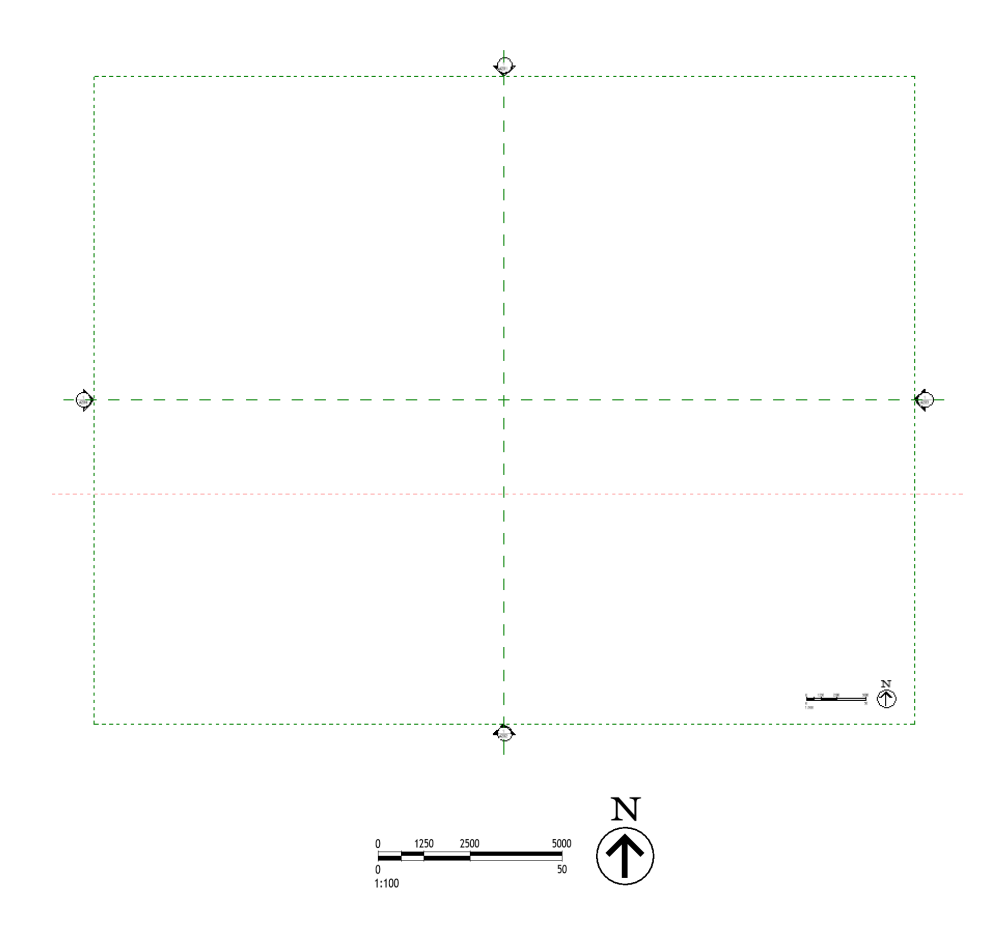

### שינויים בסייר הפרויקט – Browser Project

אם נבחר קובץ אב- טיפוס חדש **discipline-Multi Metric** נזהה מייד את השינויים בסייר הפרויקט. חמשת סוגי התכנון מופרדים. ליד כל סוג תכנון יופיע הסימן + ולחיצה עליו תפתח עץ תיקיות לכל סוגי המבטים הדרושים.

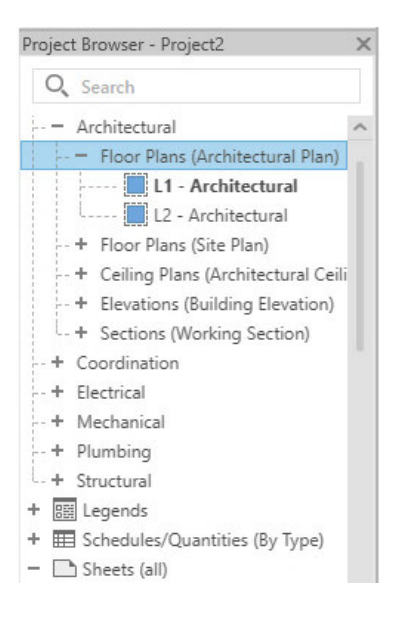

מגרסה 2024 ניתן לחפש מבט מתוך המבטים הרבים שהוגדרו בפרויקט. מעל חלון סייר הפרויקט **Browser Project** נוסף השדה **Search** . לאחר כתיבת שם מבט בשדה , שם המבט יוצג בסייר.

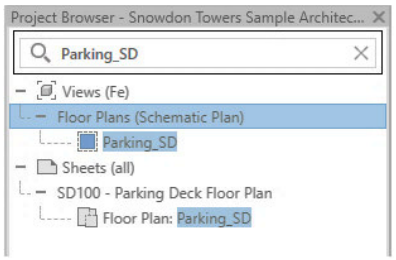

סייר הפרויקט לאחר מציאת המבט הרצוי

לאחר מציאת מבט יש למחוק את הכתוב בשדה **Search** כדי להציג את סייר הפרויקט במצב המקורי .

### גרירת כמה מבטים יחד לגיליון הדפסה

עד גרסה 2023 של התוכנה הייתה אפשרות לגרור רק מבט אחד מסייר הפרויקט לגיליון ההדפסה. מגרסה 2024 ניתן לגרור לגיליון ההדפסה כמה מבטים יחד. את המבטים לגרירה יש לבחור תוך לחיצה קבועה על המקש [**Ctrl** [של המקלדת.

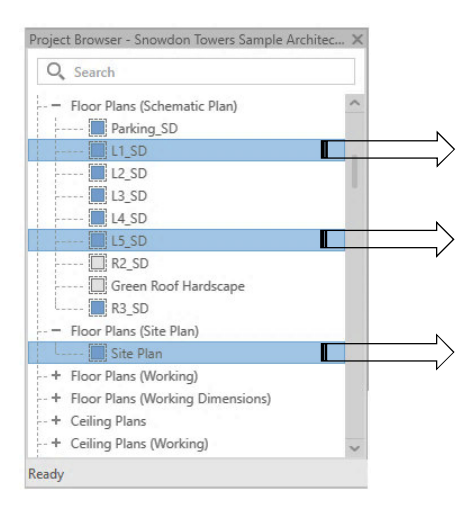

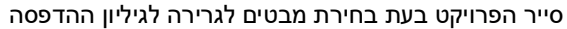

#### תצוגת טקסטורות

בעת שימוש בתצוגת מודלים תלת- ממדיים עם אופציית תצוגה ריאליסטית **Realistic** התוכנה צורכת משאבים רבים של זיכרון המחשב. כדי להימנע מכך נוספה בגרסה 2024 אופציית תצוגה חדשה – **Textures** , המאפשרת תצוגת מודלים תלת- ממדיים עם תצוגת טקסטורות ללא צריכה מוגדלת של זיכרון ומשאבי התוכנה. את האופציה מפעילים באמצעות לחיצה על הסמל הנמצא בפס הגלילה . **Graphic Display Options**

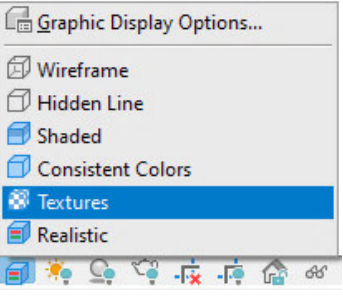

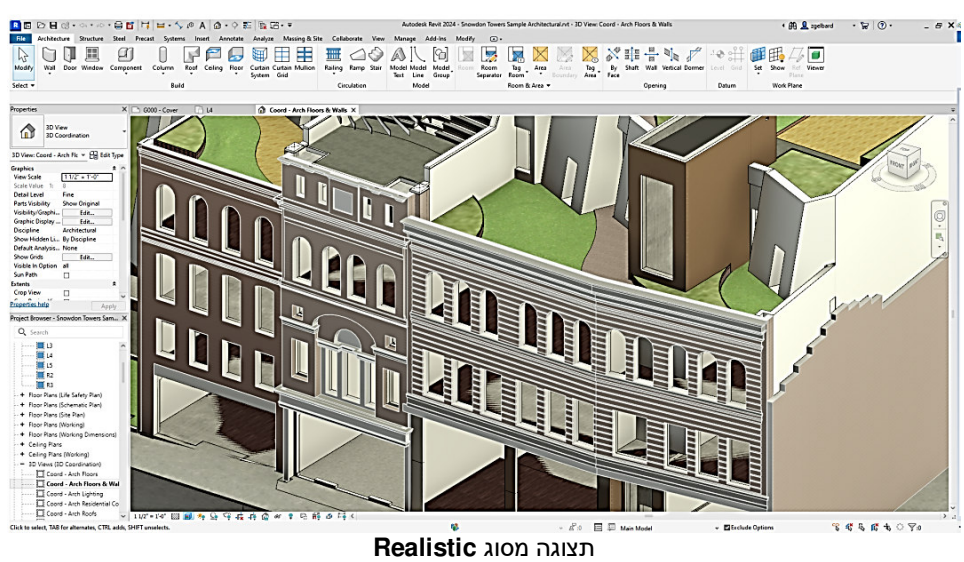

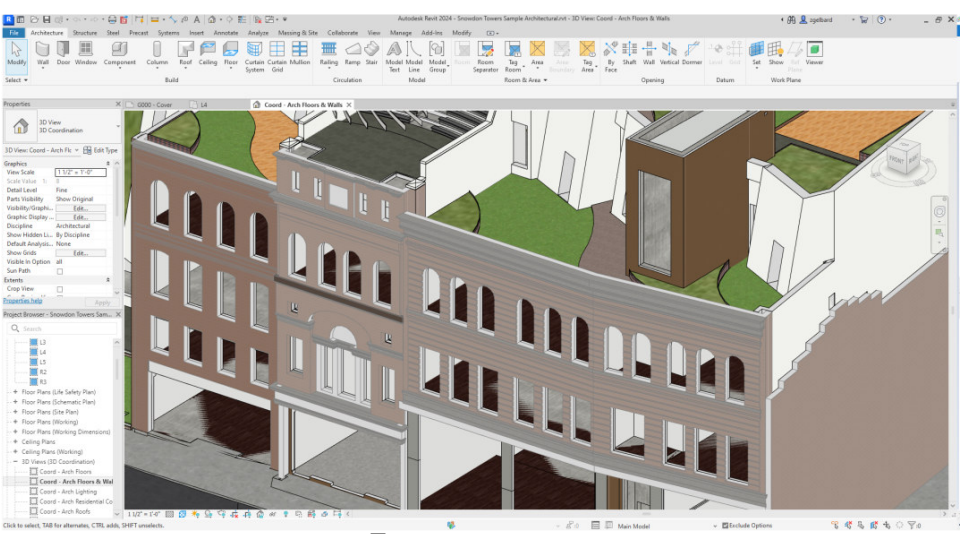

תצוגה מסוג **Textures**

### התאמת כיוון קווי מילוי של רצפה Pattern לפי כיוון פאותיה

לאחר שרטוט רצפה בעלת צורה גאומטרית לא מרובעת , בגרסאות הקודמות לא היה אפשר להצמיד את קווי המילוי לפאות הרצפה. מגרסה 2024 ניתן לעשות זאת באמצעות הפקודה המוכרת **Align**. עוצילב הצמדת המילוי יש להגדיר מילוי תלת- ממדי. להגדרת מילוי תלת- ממדי יש להפעיל את הפקודה **Floor** , ל ופת ח את החלון **Properties Type** ול ולח ץ על הלחצן **Edit** בשורה **Structure** .

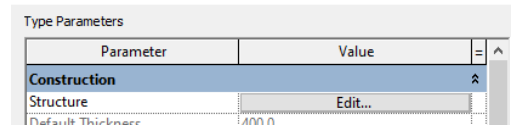

הגדר את מאפייני הרצפה ואת החומר בחלון הדו- שיח **Material Browser**. בחלון הדו- שיח שנפתח באזור **Pattern Surface** לחץ על השדה **Pattern** לפתיחת חלון הדו-שיח **Pattern Fill**. סמן את האופציה **Model** למצב זמין ובחר בסוג המילוי הרצוי. אשר את החלונות הפתוחים ושרטט את צורת הרצפה. לאחר האישור תופיע הרצפה עם מילוי.

הפעל את הפקודה **Align** מתוך הכרטיסייה **Modify**, בחר באחת מפאות הרצפה ולאחר מכן באחד מקווי המילוי להצמדה.

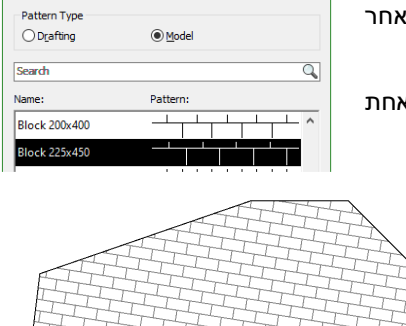

再中子

▼ Surface Pattern

Pattern Block 225×450

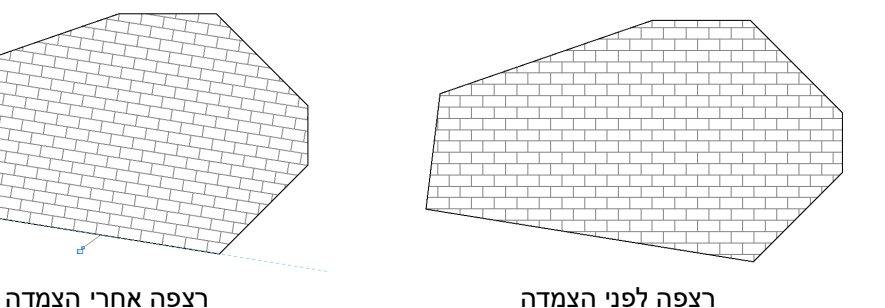

הצמדת קווי מילוי אפשר לבצע באותה דרך גם על רצפה בעלת שיפועים, לאחר הוספת נקודות גובה שונות מגובה בסיס הרצפה. לאחר קביעת נקודות גובה שונות נוצרים על הרצפה קווי שיפוע.

לאחר הוספת נקודות גובה הפעל את הפקודה **Align** מתוך הכרטיסייה **Modify**. פתח את פס הגלילה **Pattern** הנמצא בקבוצת פקודות **Align** בכרטיסייה הזמנית **Align**|**Modify** .

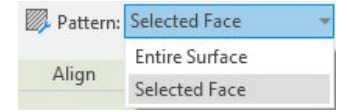

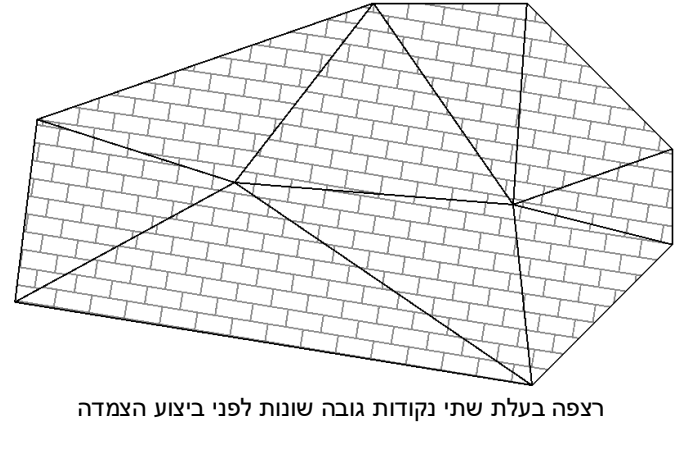

בפס הגלילה נמצאות שתי אופציות לביצוע הצמדה. א. **Surface Entire** – הצמדת קווי מילוי לקווי גבול המשטח הכולל. ב. **Face Selected** – הצמדת קווי מילוי לפאה בודדת .

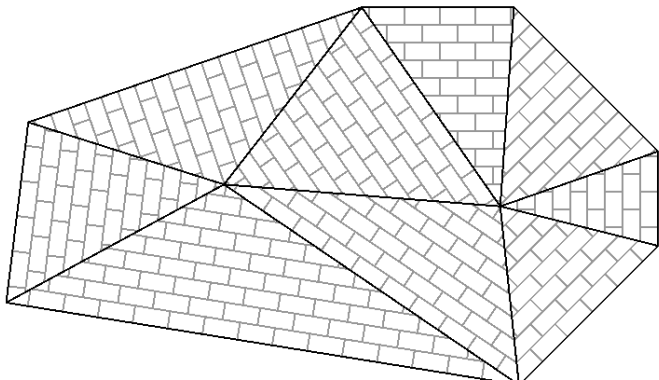

 $\overline{a}$ צר פה בעלת שתי נקודות גובה שונות לאחר הצמדת פאות בודדות **Face Selected**

### שינויים בתכנון הטופוגרפי

בגרסה 2024 נוספה אפשרות חדשה לביצוע תכנון טופוגרפי באמצעות גוף מוצק ולא באמצעות מעטפת כפי שהיה עד כה. במקום הפקודה **Topsurface** ישנה עכשיו פקודה חדשה : **Toposolid** בכרטיסייה . **Massing & Site**

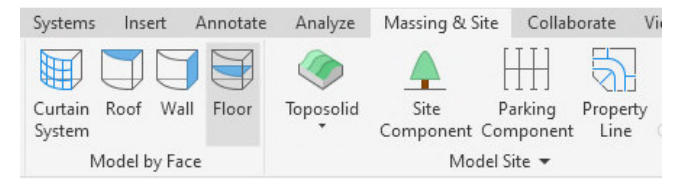

המשתמש יכול לייבא כמו קודם קובץ עם טופוגרפיה מוכנה באמצעות הפקודה **Import from Create** או ליצור טופוגרפיה על פני גיליון רוויט לאחר הפעלת הפקודה **Sketch from Create** .

לאחר הפעלת הפקודה יש ליצור מלבן (כמו בפקודה Floor , (ובחלון הדו-שיח **Properties** לקבוע שכבות למבנה טופוגרפי , ועוביים בחלון הדו-שיח **Assembly Edit** , כמו בתכנון שכבות ברצפות ו/או בקירות (ראה בספר בעמ ' 115 .)

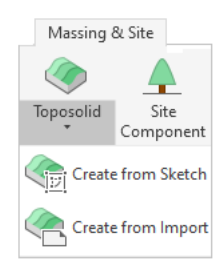

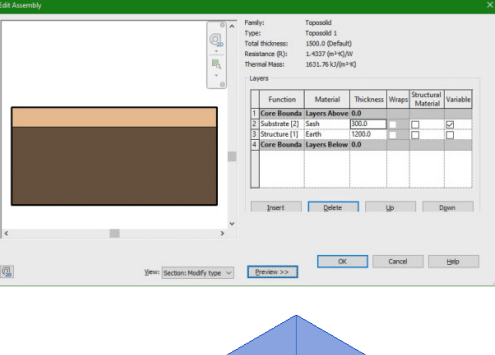

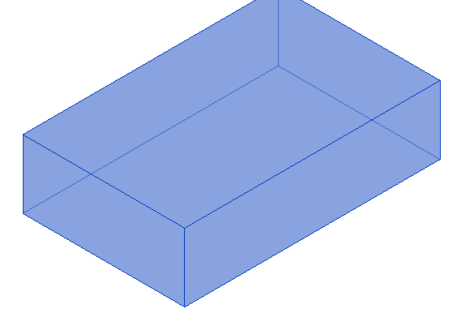

תוצאת ביניים לפני קביעת נקודות גובה טופוגרפיות

#### קביעת נקודות גובה טופוגרפיות

את נקודות הגובה הטופוגרפיות קובעים באמצעות כלי רצפה הנמצאים בקבוצת הפקודות **Editing Shape**.

לחץ על הלחצן **Elements Sub Modify** והפעל את הפקודה **Point Add** . קבע את מיקום נקודות הגובה הו גבהים בהתאם לדרישות התכנון. בסיום לחץ על Esc.

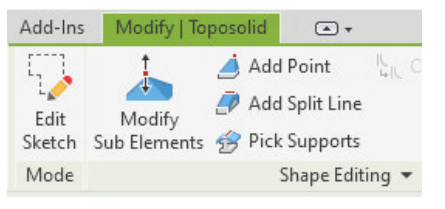

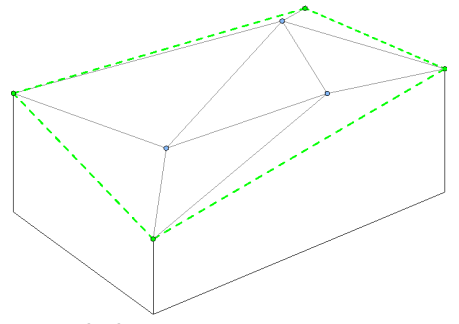

סימון נקודות גובה וקביעת הגובה של כל אחת מהן

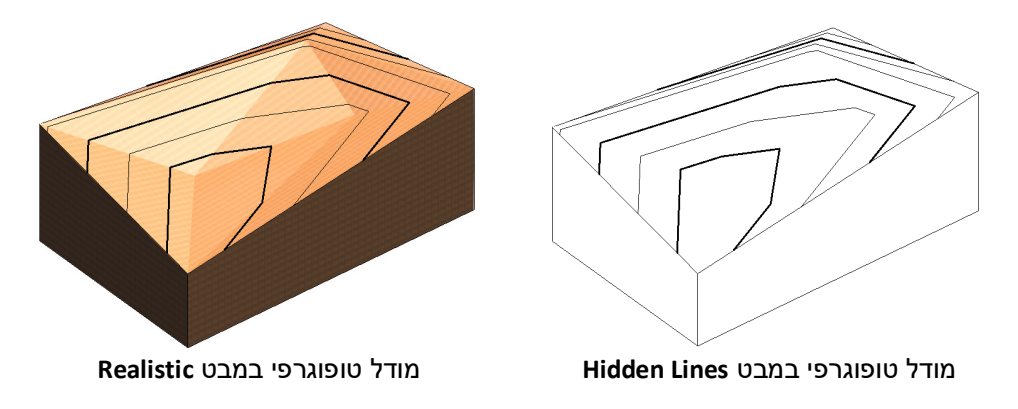

#### הוספת שבילים וכבישים על פני שטח טופוגרפי – Divide-Sub

נוסף לע הפקודה **Toposolid** נוספה גם האפשרות לשרטט על פני שטח טופוגרפי שבילים ו/או כבישים באמצעות פקודה חדשה , **Divide**-**Sub**. את הפקודה אפשר לבחור רק לאחר סימון שטח טופוגרפי מתוך הכרטיסייה הזמנית **Toposolid** .

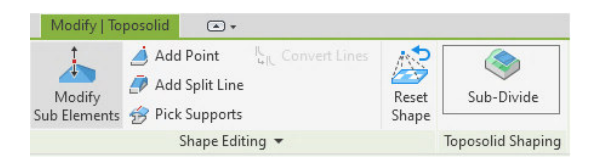

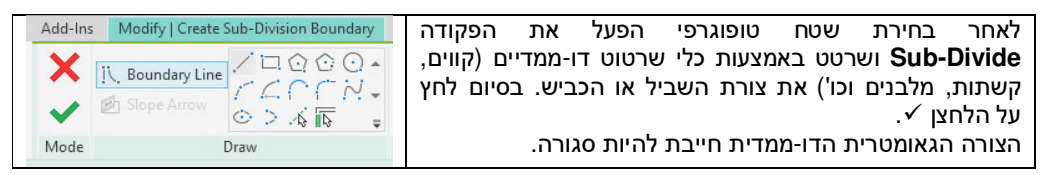

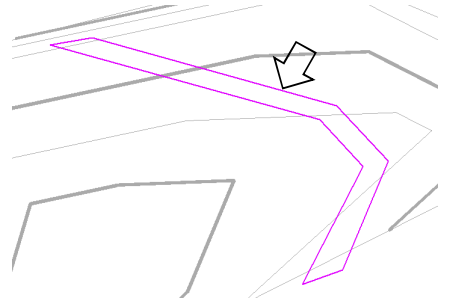

שרטוט גאומטרי של צורת השביל

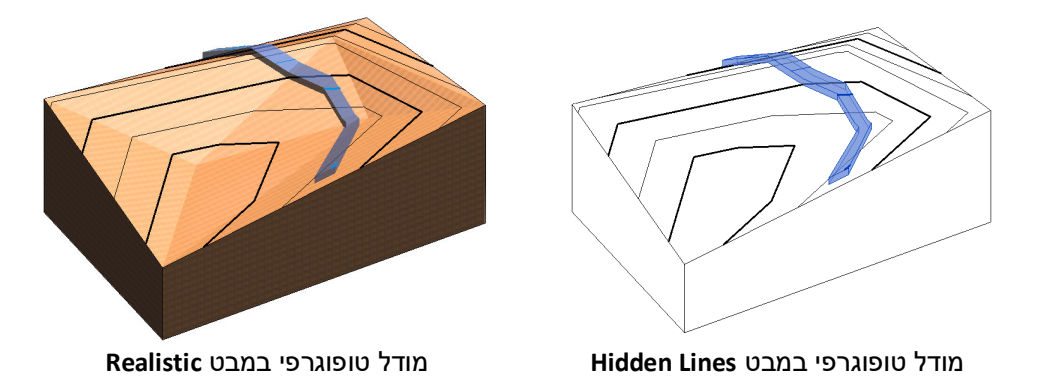

מודל טופוגרפי מגרסה 2024 הינו אובייקט מסוג **Massing** , לכן כדי ליצור חפירות או ליצור/להסיר נפחים נוספים יש להשתמש בכלי **Massing** כגון **Void** ואחרים (ראה בספר בעמ' 256 ).

הערה: בגרסה זו של התוכנה כלי הטופוגרפיה התלת-ממדית נמצאים עדיין בפיתוח .

כל הזכויות שמורות למחברי הספר: זאב גלברד ושלמה רבין זאב גלברד – 050-6221209 שלמה רבין – 050-6445383

 http://grcad.co.il :האינטרנט אתר grcad@grcad.co.il :אלקטרוני דואר

2023